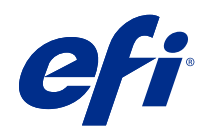

# Fiery Driver pro systém Windows

© 2022 Electronics For Imaging, Inc. Informace obsažené v této publikaci jsou zahrnuty v Právní oznámení pro tento produkt.

# Obsah

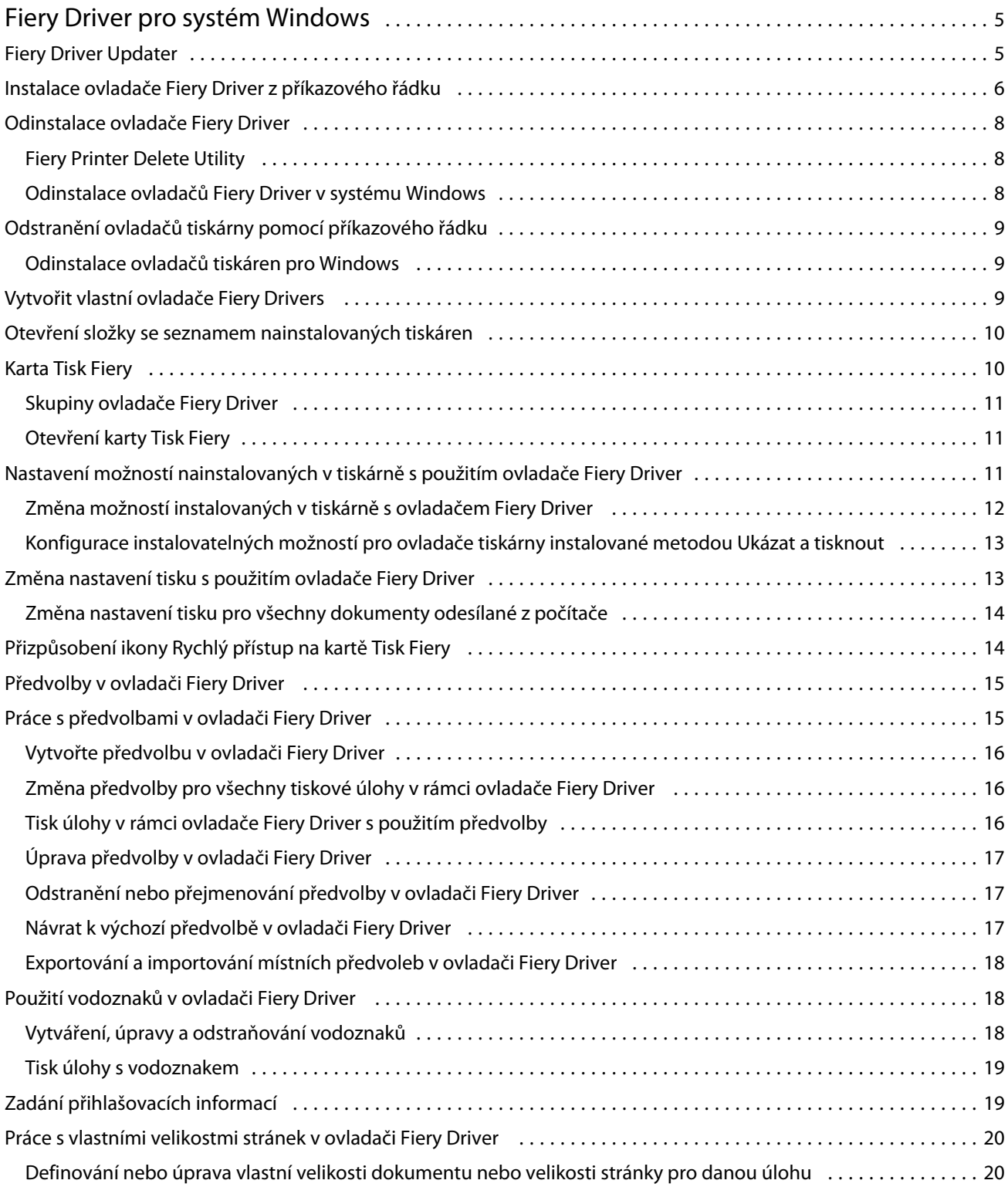

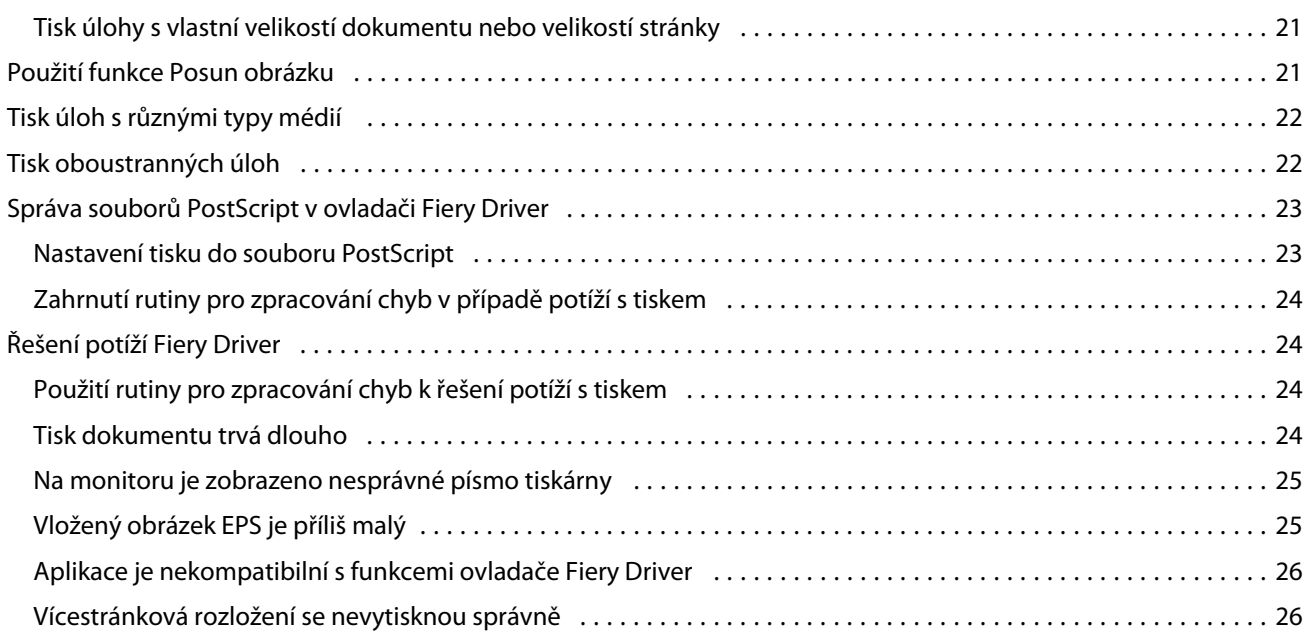

# <span id="page-4-0"></span>Fiery Driver pro systém Windows

Fiery Driver umožňuje aplikacím komunikovat s produktem Fiery server, a tisknout dokumenty.

Fiery Driver spolupracuje s produkty Fiery servers, které používají jazyk PostScript.

Při používání Fiery Driver vezměte na vědomí tyto informace:

- **•** Fiery Driver obsahuje výchozí nastavení pro většinu aplikací a tiskáren. Nastavení lze snadno změnit, když nainstalujete novou možnost tisku nebo když chcete použít konkrétní funkci.
- **•** Možnosti tisku a jejich nastavení poskytují přístup ke speciálním funkcím příslušné tiskárny. Možnost Oboustranný tisk například umožňuje nastavit orientaci oboustranně vytištěných stránek.
- **•** Některé možnosti tisku Fiery Driver (vlastnosti dokumentů) jsou také k dispozici v aplikacích při tisku úloh.
- **•** Obecně platí, že změnou možností tisku Fiery Driver provedenou ze složky Zařízení a tiskárny (nebo Tiskárny a faxy či Tiskárny) změníte globální nastavení, která se budou vztahovat na všechny úlohy tištěné na vybrané tiskárně. Může však být nutné vybrat stejná nastavení i v aplikaci, protože globální nastavení mohou být nastaveními aplikace potlačena. Nastavení tisku vybraná v aplikaci obecně platí pouze pro aktuální dokument a jen dokud je aplikace otevřená.

Informace o konkrétních nastaveních tisku s použitím Fiery Driver naleznete v příručce *Tisk*, která je součástí sady uživatelské dokumentace.

# Fiery Driver Updater

Aplikace Fiery Driver Updater se nainstaluje jako součást instalace ovladače tiskárny. Aplikace Fiery Driver Updater dokáže kontrolovat aktualizované ovladače tiskárny vždy při přihlášení do počítače.

**Poznámka:** Aplikaci Fiery Driver Updater může nainstalovat pouze správce, který má oprávnění správce.

Aktualizace pro společné součásti ovladače budou podle potřeby zajištěny pomocí aplikace Fiery Driver Updater. Aktualizace konkrétních produktů nejsou pomocí aplikace Fiery Driver Updater poskytovány.

Oznamování aktualizací lze zapnout nebo vypnout v aplikaci Fiery Driver Updater, kterou lze otevřít na kartě O aplikaci v ovladači tiskárny.

Vypnutím oznámení se vypne také zjišťování aktualizací pro Fiery Driver.

Při používání aplikace Fiery Driver Updater pamatujte na následující skutečnosti:

- **•** Aplikace Fiery Driver Updater uvádí všechny ovladače Fiery Drivers verze 5.0 nebo vyšší nainstalované v místním systému a aktualizace ovladačů Fiery Drivers pouze verze 5.0 nebo vyšší.
- **•** Po instalaci ovladače, během níž se nainstaluje také aplikace Fiery Driver Updater, je třeba se odhlásit a znovu přihlásit. Tak se zapne automatické každodenní zjišťování aktualizací ovladače.
- <span id="page-5-0"></span>**•** Jakmile bude aktualizace ovladače k dispozici, v okně aplikace Fiery Driver Updater se zobrazí odkaz na verzi ovladače, která je dostupná jako aktualizace. Kliknutím na odkaz otevřete webovou stránku, na které budou uvedeny poznámky k verzi konkrétní aktualizace ovladače.
- **•** Aby byla instalace aktualizace s opravou ovladače úspěšná, všechny otevřené aplikace musí mít zavřené dialogové okno Tisk a dialogové okno Zařízení a tiskárny (nebo Tiskárny a faxy nebo Tiskárny) v okně Ovládací panely.
- **•** Po úspěšném použití opravy se aktualizuje verze ovladače na kartě O aplikaci, aby odpovídala dostupné verzi opravy ovladače zobrazené v okně aplikace Fiery Driver Updater.
- **•** Nástroj Fiery Driver Updater podporuje vrácení předchozí verze ovladače. Pokud po instalaci aktualizace ovladače prostřednictvím nástroje Fiery Driver Updater bude z libovolného důvodu třeba aktualizovanou verzi ovladače odstranit a vrátit se k verzi předchozí, klikněte na ikonu vrácení zpět pod názvem ovladače tiskárny.
- **•** Pokud je v klientském systému nainstalovaný program Fiery Software Manager a zobrazí výzvu k restartování počítače, zobrazí se výzva k restartu také v aplikaci Fiery Driver Updater.

[Fiery Driver Updater – poznámky k verzi pro zákazníky](http://help.efi.com/fierydriver/FieryDriverUpdater_CRN.pdf)

## Instalace ovladače Fiery Driver z příkazového řádku

Soubor ovladače pro Windows používaný pro zwebs, PRNTDRV.EXE, nyní na libovolném klientovi podporuje tichou instalaci ovladače. Tato funkce podporuje podnikové instalace ovladače pro Windows prostřednictvím různých nástrojů pro nasazení od třetích stran.

Chcete-li zobrazit chyby, vyberte možnost Prohlížeč událostí > Protokoly systému Windows > Aplikace. Soubor PRNTDRV.EXE bude uveden jako zdroj chyby.

**Poznámka:** Chybové zprávy se zobrazí také v okně příkazového řádku.

Podporovány jsou následující funkce:

**•** Spuštění průvodce instalačním programem Fiery Driver

Poznámka: Průvodce instalací ovladače Fiery Driver spustíte spuštěním souboru PRNTDRV. EXE z příkazového řádku nebo Průzkumníka Windows.

- **•** Ovladač tiskárny a tichá instalace tiskárny
- **•** Seznam modelů, které balíček ovladače podporuje
- **•** Seznam národních prostředí, která balíček ovladače podporuje
- **•** Rozbalení balíčku ovladače
- **• Poznámka:** Čtyři poslední uvedené funkce jsou dostupné z příkazového řádku pomocí konkrétních parametrů souboru PRNTDRV.EXE.

**Poznámka:** U všech funkcí otevřete okno příkazového řádku CMD.EXE v režimu správce. Poté v něm změňte složku na adresář, kde se nachází soubor PRNTDRV.EXE.

#### **Spuštění průvodce instalačním programem Fiery DriverFiery Driver**

Průvodce instalací ovladače Fiery Driver Installer Wizard Setup.exe se spustí, pokud se nachází v balíčku ovladače a pokud pro soubor PRNTDRV.EXE nebyly zadány žádné parametry. Stačí provést následující:

- **•** Dvakrát klikněte na soubor PRNTDRV.EXE z průzkumníka
- **•** Zadejte **PRNTDRV.EXE** do okna příkazového řádku

**Poznámka:** Dvojité kliknutí na soubor PRNTDRV.EXE nezobrazí okno rozbalení balíčku ovladače tiskárny. Místo toho bude pokračovat instalace ovladače tiskárny a zobrazí se průvodce instalací Fiery Driver.

#### **Ovladač tisku a tichá instalace tiskárny**

#### Příkaz: **PRNTDRV.EXE /install [-i ipaddress/hostname] [-l locale] [-m model] [-p printername] [-q queue]**

- **•** -i určuje IP adresu / název hostitele tiskového serveru, na který tiskárna ukazuje. Uživatel musí zajistit, aby uvedená IP adresa / název hostitele patřily platnému tiskovému serveru. Jejich platnost nebude kontrolována. Tento parametr je povinný, a pokud chybí, bude nahlášena chyba.
- **•** -l určuje dvoupísmennou zkratku národního prostředí tiskového ovladače, který má být nainstalován. Pokud balíček tiskového ovladače podporuje více než jeden jazyk, pak je tento parametr povinný a pokud chybí, bude nahlášena chyba. Pokud je balíček tiskového ovladače specifický pro dané národní prostředí, pak tento parametr není povinný, protože je v balíčku ovladače dostupný k instalaci pouze jeden ovladač.
- **•** -m určuje model ovladače, který je třeba nainstalovat. Balíček ovladače obvykle podporuje alespoň dva modely tiskového ovladače. Tento parametr je povinný, a pokud chybí, bude nahlášena chyba.

**Poznámka:** Název modelu musí být v dvojitých uvozovkách.

**•** -p určuje název tiskárny. Tento parametr je volitelný, a pokud není zadán, název tiskárny bude stejný jako model tiskárny.

**Poznámka:** Název tiskárny musí být uveden v dvojitých uvozovkách.

**•** -q určuje tiskovou frontu, do které má tiskárna tisknout. Může se jednat o jednu z front Podržet, Tisknout nebo Přímé nebo o název virtuální tiskárny. Uživatel musí zajistit, aby na serveru existovala určená tisková fronta nebo virtuální tiskárna. Tento parametr je volitelný, a pokud není zadán, bude výchozí nastavení tiskové fronty "tisknout".

#### **Seznam modelů, které balíček ovladače podporuje**

#### Příkaz: **PRNTDRV.EXE /listmodels [locale]**

Chcete-li vypsat seznam modelů podporovaných v konkrétním národním prostředí, je třeba vedle přepínače / listmodels zadat dvoupísmenné národní prostředí. Pokud je uvedené národní prostředí neplatné nebo je balíček ovladače nepodporuje, bude nahlášena chyba. Tento parametr je povinný, pokud balíček ovladače podporuje více než jedno národní prostředí. Pokud balíček ovladače závisí na národním prostředí (podporuje pouze jedno národní prostředí), bude tento parametr ignorován.

#### **Seznam národních prostředí, která balíček ovladače podporuje**

Příkaz: **PRNTDRV.EXE /listlocales**

#### **Rozbalení balíčku ovladače**

Příkaz: **PRNTDRV.EXE /extract [path]**

<span id="page-7-0"></span>Parametr [cesta] je volitelný, a pokud není uveden, dojde k rozbalení balíčku ovladače do složky Prntdrvr, která se nachází v další složce se souborem PRNTDRV.EXE. Pokud je určena cesta, pak musí být absolutní.

## Odinstalace ovladače Fiery Driver

Ovladač Fiery Driver můžete z klientského počítače odinstalovat.

Obslužné programy pro odinstalaci lze nainstalovat a používat místně z klientského počítače. Před použitím tohoto softwaru není nutné se připojovat k serveru Fiery Driver.

Ovladač Fiery Driver můžete odinstalovat pomocí následujících metod v závislosti na operačním systému:

- **•** Program Fiery Printer Delete Utility z klientského počítače se systémem Windows.
- **•** Obslužný program Fiery Software Uninstaller z klientského počítače se systémem Mac OS.

#### **Fiery Printer Delete Utility**

Nástroj Fiery Printer Delete Utility lze nainstalovat a využívat v místě k odinstalaci ovladačů Fiery Drivers z klientského počítače se systémem Windows. Před použitím tohoto softwaru není nutné se připojovat k serveru Fiery server.

Nástroj Printer Delete Utility je třeba nainstalovat do klientského počítače se systémem Windows k odstranění ovladačů tiskárny.

Nástroj Fiery Printer Delete Utility lze stáhnout z webové stránky podpory EFI.

- **1** Přejděte na [Podporu a soubory ke stažení](http://www.efi.com/support-and-downloads/downloads/).
- **2** V části Produkty Fiery klikněte na položku Fiery ovladače a obslužné programy.
- **3** Než budete moci stáhnout aktualizace systémového softwaru a dokumentaci, musíte se zaregistrovat. Kliknutím na tlačítko Odeslat odešlete své registrační údaje.
- **4** Klikněte na kartu Aplikační software a nástroje v centru stahování.
- **5** V seznamu Vybrat software vyberte možnost Fiery Driver v seznamu Vybrat verzi vyberte Fiery Printer Delete Utility a klikněte na tlačítko Najít.
- **6** Vyhledejte soubor FieryPrinterDeleteUtility.zip v seznamu výsledků a klikněte na tlačítko Stáhnout.
- **7** Kliknutím na tlačítko Přijmout potvrďte svůj souhlas s podmínkami licenční smlouvy.
- **8** Dvakrát klikněte na soubor FieryPrinterDeleteUtility.exe a postupujte dle pokynů na obrazovce.

#### **Odinstalace ovladačů Fiery Driver v systému Windows**

Ovladače Fiery Driver v systému Windows lze odinstalovat pomocí nástroje Fiery Printer Delete Utility.

**1** Klikněte na tlačítko Start > Všechny programy > Fiery > Printer Delete Utility. Otevře se okno Printer Delete Utility a zobrazí se všechny ovladače Fiery Drivers nacházející se v počítači.

- <span id="page-8-0"></span>**2** Proveďte jednu z následujících akcí:
	- **•** Chcete-li odstranit tiskárnu, zaškrtněte políčko vedle jejího názvu a klikněte na tlačítko Odstranit vybrané tiskárny.
	- **•** Chcete-li odstranit všechny nainstalované ovladače tiskárny, zaškrtněte políčko Odstranit všechny ovladače tiskárny a klikněte na tlačítko OK.
- **3** Po odstranění požadovaných ovladačů tiskáren klikněte na tlačítko Konec.

## Odstranění ovladačů tiskárny pomocí příkazového řádku

K odebrání tiskárny Fiery a příslušného ovladače tiskárny Fiery v operačních systémech Windows a Mac OS můžete použít funkce příkazového řádku.

#### **Odinstalace ovladačů tiskáren pro Windows**

Program Fiery Printer Delete Utility můžete v operačním systému Windows používat z příkazového řádku k odebrání tiskárny a příslušného ovladače tiskárny.

V počítači, kde je spuštěn nástroj Fiery Printer Delete Utility, musí být nainstalován balíček Visual C++ Redistributable poslední verze.

- **1** Nainstalujte pomůcku Fiery Printer Delete Utility z nástrojů WebTools.
	- a) Spusťte internetový nebo intranetový prohlížeč a zadejte název DNS nebo IP adresu produktu Fiery server.
	- b) Rozbalte okno Stahování softwaru.
	- c) Klikněte na odkaz Ovladače tiskárny na kartě Windows a proveďte instalaci podle pokynů na obrazovce.
	- d) Přejděte do místní složky, kam jste stáhli ovladače tiskárny, a dvakrát klikněte na složku Fiery Printer Delete Utility.
	- e) Dvakrát klikněte na setup.exe a nástroj nainstalujte podle pokynů na obrazovce.
- **2** Spusťte příkazový řádek jako správce v systému Windows a přejděte na cestu, kde je nainstalována aplikace Fiery Printer Delete Utility.

Aplikace je nainstalovaná ve složce \Program Files\Fiery\Applications3\PrinterDeleteUtility.

**3** Zadejte následující příkaz: **Start /wait Printer Delete Utility.exe** [možnosti]

[možnosti] mohou být následující:

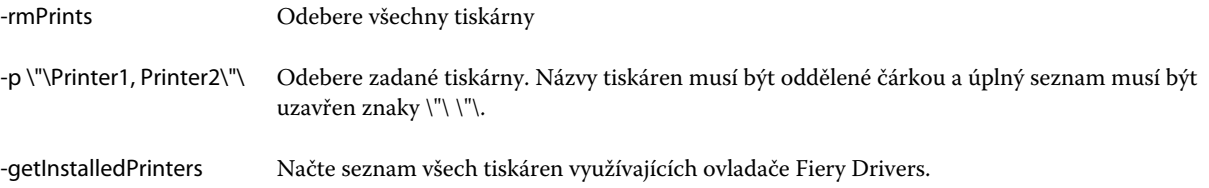

## <span id="page-9-0"></span>Vytvořit vlastní ovladače Fiery Drivers

Nástroj Fiery Driver Configurator představuje samostatnou aplikaci Windows, která umožňuje správci vytvářet vlastní ovladače Fiery PS Drivers pro klientské počítače Windows.

Uložením konfiguračního souboru z aplikace Fiery Driver Configurator systému Windows a pak použitím doprovodné aplikace Fiery Driver Configurator systému Mac OS lze vytvořit balíček tiskového ovladače pro systém Mac OS.

Aplikace Fiery Driver Configurator v podstatě vytváří zjednodušený ovladač tiskárny, například pro plnění potřeb konkrétní skupiny nebo obchodní jednotky v rámci společnosti.

Správce může zobrazit/skrýt a zamykat/odemykat funkce a nastavovat výchozí nastavení možností tisku.

Další informace naleznete v *nápovědě k aplikaci Fiery Driver Configurator*.

# Otevření složky se seznamem nainstalovaných tiskáren

Způsob otevření složky obsahující seznam tiskáren nainstalovaných v počítači závisí na příslušném operačním systému.

**1** Přejděte k zařízením a tiskárnám v síti.

Tiskárny jsou zobrazeny ve složce Zařízení a tiskárny (nebo Tiskárny a faxy či Tiskárny).

- **2** Proveďte jednu z těchto akcí:
	- **•** Windows 10/Server 2016: Stisknutím klávesy Windows na klávesnici otevřete obrazovku Start. Klikněte na položku Ovládací panely a poté na Zařízení a tiskárny.

**Poznámka:** Ovladač Fiery Driver podporuje všechny verze Windows 10, včetně aktualizací Anniversary Update, Creators Update, Fall Creators Update a Redstone 4.

- **•** Windows 8.1/Server 2012 R2: Stisknutím klávesy Windows na klávesnici otevřete obrazovku Start. Klikněte na položku Ovládací panely a poté na Zařízení a tiskárny.
- **•** Windows 7/Server 2008 R2: Klikněte na možnost Start > Zařízení a tiskárny.

# Karta Tisk Fiery

Karta Tisk Fiery slouží jako řídicí centrum pro veškeré často používané funkce tisku.

Karta Tisk Fiery obsahuje veškerá nastavení tisku specifická pro danou tiskárnu. Vyberete-li výchozí nastavení, tisková úloha se vytiskne s použitím nastavení zadaného při instalaci, neboli výchozího nastavení tiskárny.

**Poznámka:** Přejít na kartu Tisk Fiery a nastavovat na ní některé možnosti lze i z aplikací; je možné, že nastaveními aplikace budou potlačena nastavení provedená v části Předvolby tisku.

Kromě toho mohou některé nástroje, například Command WorkStation, potlačit určitá nastavení tisku pro příslušnou úlohu. (Informace naleznete v *nápovědě k aplikaci Command WorkStation*.)

### <span id="page-10-0"></span>**Skupiny ovladače Fiery Driver**

Nastavení tisku v ovladači Fiery Driver jsou pro usnadnění použití seskupena do kategorií. Každá skupina nebo karta obsahuje možnosti tisku, které jsou podobné nebo se vzájemně doplňují.

- **•** Rychlý přístup obsahuje duplikáty důležitých možností tisku z ostatních skupin vlastností úloh. Tuto kartu lze přizpůsobit. V tomto zobrazení lze přidat nebo odebrat libovolnou možnost nastavení tisku. Karta Rychlý přístup umožňuje rychle vyhledat možnosti tisku, aniž by bylo třeba procházet všechny karty Vlastnosti úlohy.
- **•** Informace o úloze Všechny informace o úloze, včetně informací o uživateli, které mohou být vyžadovány pro ověření uživatele a zpracování úloh.
- **•** Média Atributy a zdroje papíru pro tisk a vkládání.
- **•** Rozložení Definice vyřazování tiskové úlohy a zpracování brožur na médiu či listu s výjimkou umístění sloužícího ke kompenzaci možností dokončování, například Zarovnání zásobníků.
- **•** Barva Nastavení barev a funkce umělecké grafiky (je-li tato možnost zapnuta). Při připojení k černobílé tiskárně se tato karta nezobrazí.
- **•** Obrázek Veškerá nastavení Kvalita obrázku podporovaná připojeným produktem Fiery server a tiskárnou.
- **•** Dokončování Možnosti tisku související pouze s vybavením tiskárny pro dokončování a také posun obrazu za účelem kompenzace možností dokončování. Tyto možnosti potlačují nastavení v části Fiery server Nastavení tiskárny, lze je však změnit prostřednictvím aplikace Command WorkStation.
- **•** VDP Veškerá nastavení VDP (Tisk proměnných dat), jako je například FreeForm a upřesňující nastavení VDP.
- **•** Razítkování Všechny možnosti razítkování, které umožňují přidat nebo skrýt či odebrat jakýkoli obraz v dané úloze. Tato karta rovněž zahrnuje vlastnosti vodoznaku, které definují umístění a styl vodoznaku.

**Poznámka:** Některé Servery Fiery nemusí kartu Razítkování podporovat.

**•** Tiskárna – Informace o stavu tiskárny včetně aktuální úrovně papíru a toneru.

**Poznámka:** Aby se informace na kartě Tiskárna aktualizovaly, je nutné zapnout obousměrnou komunikaci tiskárny.

#### **Otevření karty Tisk Fiery**

Prostřednictvím karty Tisk Fiery lze nastavovat možnosti tisku v produktu Fiery server.

- **1** Otevřete složku se seznamem nainstalovaných tiskáren. (Viz [Otevření složky se seznamem nainstalovaných](#page-9-0) [tiskáren](#page-9-0) na straně 10.)
- **2** Klikněte pravým tlačítkem myši na ikonu požadované tiskárny a poté klikněte na příkaz Předvolby tisku.
- **3** Klikněte na kartu Tisk Fiery.

## Nastavení možností nainstalovaných v tiskárně s použitím ovladače Fiery Driver

V zájmu správného použití možností tisku dané tiskárny a produktu Fiery server je třeba z vašeho počítače nastavit produkt Fiery server podle možností nainstalovaných v tiskárně.

<span id="page-11-0"></span>Je-li aktivována možnost Obousměrná komunikace, budou potlačena všechna nastavení nainstalovaných možností. Obousměrná komunikace rovněž umožňuje ovladači Fiery Driver zadávat dotazy na tiskárnu a načítat možnosti, které jsou aktuálně nainstalovány. Nainstalované možnosti jsou uvedeny v seznamu Nainstalované možnosti a jsou aktivována nastavení ovladače Fiery Driver, která na těchto možnostech závisí.

Při ruční konfiguraci instalovatelných možností nezapomeňte, že nastavení musí odpovídat skutečné konfiguraci tiskárny. Jinak by možnosti tisku zobrazené v okně ovladače Fiery Driver nemusely odpovídat možnostem tisku, které jsou skutečně k dispozici.

Můžete rovněž obnovit výchozí hodnoty příslušných možností.

#### **Změna možností instalovaných v tiskárně s ovladačem Fiery Driver**

Chcete-li upravovat nainstalované možnosti tiskárny, je třeba použít ovladač Fiery Driver.

**Poznámka:** Chcete-li konfigurovat nainstalované možnosti, je třeba ručně vypnout možnost Obousměrná komunikace (zrušit zaškrtnutí políčka).

**Poznámka:** Nástroj Řízení uživatelských účtů je k dispozici v operačních systémech Windows podporovaných produktem Fiery server. Chcete-li po dokončení instalace ovladače tiskárny přidat nebo změnit instalovatelné možnosti, musíte se přihlásit s oprávněními správce.

- **1** Otevřete složku se seznamem nainstalovaných tiskáren. (Viz [Otevření složky se seznamem nainstalovaných](#page-9-0) [tiskáren](#page-9-0) na straně 10.)
- **2** V případě počítače se systémem Windows a nástrojem Řízení uživatelských účtů klikněte pravým tlačítkem myši na ikonu Fiery server, vyberte možnost Spustit jako správce a pak vyberte položku Vlastnosti tiskárny nebo Vlastnosti.

Otevře se dialogové okno Řízení uživatelských účtů.

Vyberte uživatele, který má oprávnění správce, zadejte heslo a pak klikněte na tlačítko OK.

- **3** Klikněte pravým tlačítkem myši na ikonu požadované tiskárny a poté klikněte na příkaz Vlastnosti tiskárny nebo Vlastnosti.
- **4** Klikněte na kartu Příslušenství (nebo Konfigurace či Instalovatelné možnosti) a ověřte, zda možnost, kterou chcete použít, je k dispozici.
- **5** Chcete-li seznam instalovaných možnosti získat z tiskárny, zaškrtněte volbu Obousměrná komunikace, zadejte IP adresu tiskárny nebo název DNS produktu Fiery server příslušné tiskárny a klikněte na tlačítko Aktualizovat.
- **6** Chcete-li nainstalované možnosti konfigurovat ručně, vyberte možnost v seznamu Dostupné možnosti a poté klikněte na možnost Přidat. Chcete-li obnovit výchozí nastavení nainstalovaných možností, klikněte na tlačítko Výchozí nastavení.

**Poznámka:** Ujistěte se, že je daná možnost na tiskárně opravdu nainstalovaná.

**7** Chcete-li ovladač instalovat automaticky při každém otevření, vyberte možnost Aktualizovat ovladač Fiery Driver při otevření.

Tím předejdete konfliktům zvolených nastavení, pokud se některé z nainstalovaných možností změní nebo nebudou dostupné.

<span id="page-12-0"></span>**8** Chcete-li obdržet upozornění e-mailem pro každou chybu, k níž během tisku dojde, vyberte možnost Povolit upozornění e-mailem a zadejte e-mailovou adresu pro odeslání upozornění e-mailem.

Možnost Povolit upozornění e-mailem je zobrazena pouze v případě, že je v nastavení produktu Fiery server zapnuta e-mailová služba. (Informace naleznete v příručce *Konfigurace a nastavení*, která je součástí sady uživatelské dokumentace.)

**9** Klikněte na možnost Použít a poté na tlačítko OK.

Je třeba kliknout na tlačítko OK, aby se v tiskovém ovladači projevily správné instalovatelné možnosti.

**Poznámka:** Položky instalovatelné možnosti se neprojeví správně, pokud dialogové okno zavřete kliknutím na tlačítko Zrušit nebo Zavřít.

### **Konfigurace instalovatelných možností pro ovladače tiskárny instalované metodou Ukázat a tisknout**

Pokud nainstalujete ovladač tiskárny pomocí Průvodce přidáním tiskárny a poté konfigurujete instalovatelné možnosti prostřednictvím možnosti Obousměrná komunikace, nebudou instalovatelné možnosti nakonfigurovány správně. Tyto možnosti je třeba konfigurovat po instalaci tiskového ovladače.

**Poznámka:** Nástroj Řízení uživatelských účtů je k dispozici v operačních systémech Windows podporovaných produktem Fiery server. Chcete-li po dokončení instalace ovladače tiskárny přidat nebo změnit instalovatelné možnosti, musíte se přihlásit s oprávněními správce.

- **1** Po instalaci ovladače tiskárny otevřete složku se seznamem nainstalovaných tiskáren. (Viz [Otevření složky se](#page-9-0) [seznamem nainstalovaných tiskáren](#page-9-0) na straně 10.)
- **2** V případě počítače se systémem Windows a nástrojem Řízení uživatelských účtů klikněte pravým tlačítkem myši na ikonu Fiery server, vyberte možnost Spustit jako správce a pak vyberte položku Vlastnosti tiskárny nebo Vlastnosti.

Otevře se dialogové okno Řízení uživatelských účtů.

Vyberte uživatele, který má oprávnění správce, zadejte heslo a pak klikněte na tlačítko OK.

- **3** Klikněte pravým tlačítkem myši na ikonu tiskárny a poté klikněte na příkaz Vlastnosti tiskárny nebo Vlastnosti.
- **4** Klikněte na kartu Příslušenství (nebo Konfigurace či Instalovatelné možnosti) a vyberte příslušné instalovatelné možnosti.
- **5** Klikněte na možnost Použít a poté na tlačítko OK.

Je třeba kliknout na tlačítko OK, aby se v tiskovém ovladači projevily správné instalovatelné možnosti.

**Poznámka:** Položky instalovatelné možnosti se neprojeví správně, pokud dialogové okno zavřete kliknutím na tlačítko Zrušit nebo Zavřít.

## Změna nastavení tisku s použitím ovladače Fiery Driver

Můžete změnit nastavení tisku pro aktuální dokument nebo pro všechny dokumenty odeslané z příslušného počítače.

<span id="page-13-0"></span>Místo, v němž nastavení změníte, ovlivňuje rozsah platnosti provedené změny:

- **•** Změny provedené v aplikaci se zpravidla uplatňují pouze pro dokumenty, které vytisknete do ukončení aplikace.
- **•** Změny provedené v části Předvolby tisku se uplatňují pro vybranou tiskárnu a všechny tiskové úlohy, které jsou na ni odeslány. Pokud však totéž nastavení možnosti tisku lze změnit v aplikaci, může se stát, že nastavením v aplikaci bude potlačeno nastavení v části Předvolby tisku.

**Poznámka:** Pokud v části Předvolby tisku změníte nastavení pouze pro jeden dokument, nezapomeňte po jeho vytištění obnovit výchozí hodnotu příslušného nastavení, než začnete tisknout další dokumenty, je-li to v rámci aktuální relace aplikace třeba. Po ukončení aplikace budou obnoveny výchozí hodnoty všech nastavení v části Předvolby tisku.

Některé úlohy vyžadují specifický způsob změny nastavení. Veškeré změny nastavení písem je například třeba provést v části Předvolby tisku, nikoli v aplikaci. Příkaz Předvolby tisku je nutné použít také v případě, že aplikace možnost změny požadovaného nastavení neposkytuje.

#### **Změna nastavení tisku pro všechny dokumenty odesílané z počítače**

V dialogovém okně Předvolby tisku lze změnit výchozí nastavení tisku pro všechny dokumenty.

V dialogovém okně aplikace Tisk lze potlačit některá výchozí nastavení tisku pro dokument. Pokud nastavení tisku není k dispozici, můžete je zpřístupnit změnou nastavení tisku pro všechny dokumenty odeslané z příslušného počítače.

**Poznámka:** Pokud nepoužíváte stejná nastavení pro všechny tiskové úlohy, můžete uložit různé skupiny nastavení tisku jako předvolbu.

- **1** V aplikaci klikněte na možnost Soubor > Tisk nebo Soubor > Nastavení tisku, a poté jako tiskárnu vyberte Fiery server.
- **2** Klikněte na tlačítko, které zobrazí okno Vlastnosti dokumentu.

Přesný postup otevření okna Vlastnosti dokumentu závisí na použité aplikaci.

- **3** Otevřete kartu Tisk Fiery. (Viz [Otevření karty Tisk Fiery](#page-10-0) na straně 11.)
- **4** Vyberte požadovaná nastavení tisku.

Pokud některé možnosti, například dokončování nebo vyřazování nastavíte v aplikaci, úloha se může tisknout pomalu nebo chybně. Tyto možnosti nastavte pro danou tiskovou úlohu nebo relaci v okně Předvolby tisku.

**5** Po zadání nastavení tisku klikněte na tlačítko OK a pak kliknutím na tlačítko Tisk odešlete tiskovou úlohu.

# Přizpůsobení ikony Rychlý přístup na kartě Tisk Fiery

Ikonu Rychlý přístup na kartě Tisk Fiery lze přizpůsobit často používanými možnostmi tisku.

Tímto způsobem ušetříte čas, protože při nastavování možností, které jste umístili do části Rychlý přístup, nebude třeba otevírat žádné další ikony možností tisku.

Pokud možnost tisku umístíte na kartu Rychlý přístup, bude se i nadále zobrazovat v původním umístění. Příslušnou možnost pak můžete nastavit z libovolného z těchto míst.

<span id="page-14-0"></span>Zobrazení Rychlý přístup nepodporuje některé možnosti tisku, například Smíšená média na kartě Média, jež po výběru otevřou nové okno.

- **1** Použijte jeden z následujících způsobů:
	- **•** Z okna Předvolby tisku otevřete složku se seznamem nainstalovaných tiskáren, klikněte pravým tlačítkem myši na ikonu požadované tiskárny a vyberte možnost Předvolby tisku. (Viz [Otevření složky se seznamem](#page-9-0) [nainstalovaných tiskáren](#page-9-0) na straně 10.)
	- **•** V aplikaci klikněte na možnost Soubor > Tisk nebo Soubor > Nastavení tisku, a poté jako tiskárnu vyberte Fiery server. Klikněte na tlačítko, které zobrazí okno Vlastnosti dokumentu.

Přesný postup otevření okna Vlastnosti dokumentu závisí na použité aplikaci.

- **2** Klikněte na kartu Tisk Fiery.
- **3** Klikněte na ikonu Rychlý přístup a pak klikněte na tlačítko Přizpůsobit.
- **4** Chcete-li zkratku přidat nebo odebrat, vyberte ji a přesuňte ji ze seznamu Dostupné zkratky do seznamu Aktuální zkratky nebo naopak.

**Poznámka:** Karta Rychlý přístup nemůže být prázdná. Pokud ze zobrazení Rychlý přístup odeberete všechny možnosti, obnoví se původní skupina možností.

**5** Kliknutím na tlačítko OK uložte provedené změny.

## Předvolby v ovladači Fiery Driver

Předvolba je kolekce nastavení tisku v ovladači Fiery Driver, kterou lze použít jako celek a poté případně upravit jednotlivá nastavení.

Můžete vybrat předvolbu úlohy v seznamu Předvolby nebo vytvořit novou předvolbu na základě aktuálních možností nastavených v ovladači Fiery Driver. Pokud úloha aktuálně nepoužívá předvolbu, je pole předvolby prázdné a v poli Předvolby se nezobrazuje žádný text. Všechny vlastnosti zobrazují počáteční výchozí nastavení. Je-li vybrána předvolba úlohy, jsou všechna nastavení aktualizována tak, aby odpovídala příslušné uložené předvolbě. Při jakékoli změně nastavení tisku se seznam Předvolby vynuluje.

K dispozici jsou dva typy předvoleb úloh:

**•** Místní předvolby – Jsou uloženy v místním počítači uživatele.

Místní předvolby jsou k dispozici v seznamu Předvolby při každém přístupu k produktu Fiery server. Zůstanou uloženy na místním pevném disku, dokud je neodstraníte.

**•** Předvolby serveru – ukládají se na Serveru Fiery pomocí nástroje Command WorkStation a sdílí se s ostatními uživateli Serveru Fiery. Publikované položky Předvolby serveru jsou uvedeny v seznamu Předvolby.

Pokud pro úlohu použijete položku Předvolba serveru, stanou se nastavení předvolby součástí této úlohy a zůstanou v úloze zachována, dokud je neupravíte.

Položku Předvolba serveru nelze upravovat v ovladači Fiery Driver. Pokud položka Předvolba serveru uzamkla nastavení tisku, lze je potlačit v ovladači Fiery Driver poté, co je vyberete pro příslušnou úlohu. V případě potlačení bude pole Předvolby prázdné. (Viz *nápověda k aplikaci Command WorkStation*.)

## <span id="page-15-0"></span>Práce s předvolbami v ovladači Fiery Driver

Předvolby můžete vytvářet, upravovat a odstraňovat. U předvolby se také můžete vrátit do výchozího nastavení.

Místní předvolby lze exportovat a importovat pomocí ovladače Fiery Driver.

**Poznámka:** Soubor Presets má formát .sav nebo .xml. V případě formátu .sav je každá předvolba samostatným souborem. V případě formátu .xml jsou všechny předvolby uloženy v jediném souboru. Soubor Presets je vytvořen pro konkrétního uživatele.

#### **Vytvořte předvolbu v ovladači Fiery Driver**

Můžete vytvořit předvolbu obsahující běžně používaná nastavení tisku.

Předvolba je uložena v lokálním počítači a nelze ji sdílet s ostatními uživateli.

- **1** Otevřete kartu Tisk Fiery. (Viz [Otevření karty Tisk Fiery](#page-10-0) na straně 11.)
- **2** Určete nastavení tisku podle svých požadavků.
- **3** V seznamu Předvolby vyberte možnost Uložit předvolbu.
- **4** Zadejte popisný název předvolby a klikněte na tlačítko Uložit.

#### **Změna předvolby pro všechny tiskové úlohy v rámci ovladače Fiery Driver**

Předvolbu lze změnit pro všechny tiskové úlohy.

**1** Otevřete kartu Tisk Fiery. (Viz [Otevření karty Tisk Fiery](#page-10-0) na straně 11.)

**Poznámka:** Pokud na kartu Tisk Fiery přejdete z dialogového okna Tisk konkrétní aplikace a vyberete předvolbu, bude tato předvolba použita pouze pro aktuální relaci dané aplikace.

**2** V seznamu Předvolby vyberte jinou předvolbu.

#### **Tisk úlohy v rámci ovladače Fiery Driver s použitím předvolby**

Na kartě Tisk Fiery je uvedeno, které předvolby v seznamu Předvolby jsou případně k dispozici pro všechny tiskové úlohy. Po vytisknutí úlohy s využitím předvolby bude tato předvolba používána, dokud nevyberete jinou předvolbu.

**Poznámka:** Sdílet předvolby mezi různými produkty Fiery Drivers nelze.

- **1** Otevřete dokument, klikněte na možnost Soubor > Tisk nebo Soubor > Nastavení tisku a poté jako tiskárnu vyberte Fiery server.
- **2** Klikněte na tlačítko, které zobrazí okno Vlastnosti dokumentu.

Přesný postup otevření okna Vlastnosti dokumentu závisí na použité aplikaci.

- <span id="page-16-0"></span>**3** Klikněte na kartu Tisk Fiery.
- **4** V seznamu Předvolby vyberte požadovanou předvolbu.

**Poznámka:** Použijete-li pro úlohu položku Místní předvolba, stane se součástí úlohy, název předvolby však zachován nezůstane. Je-li pro úlohu použita položka Předvolba serveru, stane se součástí úlohy spolu s názvem použité položky Předvolba serveru.

**5** Klikněte na tlačítko OK v okně Vlastnosti dokumentu.

#### **Úprava předvolby v ovladači Fiery Driver**

Předvolba obsahuje většinu možností tisku, které lze nastavit na kartě Tisk Fiery. Po výběru předvolby můžete změnit nastavení na kartě Tisk Fiery, název předvolby v poli Předvolby tím však zmizí.

- **1** Otevřete kartu Tisk Fiery. (Viz [Otevření karty Tisk Fiery](#page-10-0) na straně 11.)
- **2** V seznamu Předvolby vyberte předvolbu, kterou chcete upravit, a změňte nastavení tisku.

Pole Předvolby pak bude prázdné.

- **3** V seznamu Předvolby vyberte možnost Uložit předvolbu.
- **4** Zadejte stejný název předvolby a klikněte na tlačítko Uložit.

#### **Odstranění nebo přejmenování předvolby v ovladači Fiery Driver**

Předvolbu můžete odstranit nebo přejmenovat prostřednictvím funkce Správa místních předvoleb v ovladači Fiery Driver.

**Poznámka:** Chcete-li předvolbu odstranit, nesmí být používána.

- **1** Otevřete kartu Tisk Fiery. (Viz [Otevření karty Tisk Fiery](#page-10-0) na straně 11.)
- **2** V seznamu Předvolby vyberte možnost Správa místních předvoleb.
- **3** Vyberte požadovanou předvolbu a proveďte jednu z těchto akcí:
	- **•** Chcete-li předvolbu odstranit, klikněte na možnost Odstranit.
	- **•** Chcete-li předvolbu přejmenovat, klikněte na možnost Přejmenovat, zadejte pro předvolbu popisný název a poté klikněte na možnost Uložit.

#### **Návrat k výchozí předvolbě v ovladači Fiery Driver**

Na úlohu můžete použít výchozí předvolbu a obnovit tak možnosti tisku do výchozího nastavení.

- **1** Otevřete kartu Tisk Fiery. (Viz [Otevření karty Tisk Fiery](#page-10-0) na straně 11.)
- **2** V seznamu Předvolby vyberte možnost Tovární nastavení.
- **3** Klikněte na tlačítko OK v okně Vlastnosti dokumentu.

#### <span id="page-17-0"></span>**Exportování a importování místních předvoleb v ovladači Fiery Driver**

Místní předvolby můžete importovat nebo exportovat pomocí ovladače Fiery Driver.

- **1** Otevřete kartu Tisk Fiery. (Viz [Otevření karty Tisk Fiery](#page-10-0) na straně 11.)
- **2** V seznamu Předvolby vyberte možnost Správa místních předvoleb.
- **3** Vyberte některou z následujících možností:
	- **•** Možnost Importovat vše importuje dříve vytvořené a uložené předvolby ze souboru předvoleb. V případě importování souboru Místní předvolby je předvolba se stejným názvem nahrazena, existuje-li. Duplicitní názvy předvoleb nelze zachovat. Pokud existující položka Místní předvolba nebyla dříve exportována, nebude nahrazena.
	- **•** Možnost Exportovat vše exportuje všechny předvolby do jednoho souboru (Presets.xml), který je vytvořen pro konkrétního uživatele.
- **4** Přejděte do umístění pro uložení nebo načtení souboru Presets.xml.
- **5** Klikněte na možnost Uložit nebo Otevřít.

## Použití vodoznaků v ovladači Fiery Driver

Funkce Vodoznak ovladače Fiery Driver umožňuje tisknout text přes první stránku nebo každou stránku dokumentu (nezávisle na textu poskytnutém tiskovou aplikací).

Definice vodoznaků můžete vytvořit, uložit a používat pro všechny tiskárny Fiery server a všechny dokumenty. Nastavení vodoznaku je rovněž možné zadat při tisku dokumentu.

**Poznámka:** Některé aplikace nepodporují tisk vodoznaků. Ve vodoznacích rovněž nelze použít některá písma, například určitá japonská a čínská písma.

#### **Vytváření, úpravy a odstraňování vodoznaků**

Vodoznaky lze vytvářet, upravovat a odstraňovat. Můžete nastavit vlastnosti vodoznaku.

V poli náhledu je zobrazena miniatura stránky s textem vodoznaku, včetně naklonění a umístění na stránce.

Náhled zobrazuje skutečný text, nezobrazuje však některé písma. Náhled se nemění s každou změnou písma a zobrazují se v něm pouze písma podporovaná příslušným operačním systémem, nikoli písma nainstalovaná v produktu Fiery server.

- **1** Otevřete kartu Tisk Fiery. (Viz [Otevření karty Tisk Fiery](#page-10-0) na straně 11.)
- **2** Klikněte na ikonu Razítkování.
- <span id="page-18-0"></span>**3** Proveďte jednu z následujících akcí:
	- **•** Chcete-li vytvořit vlastní vodoznak, klikněte na možnost Nový.
	- **•** Chcete-li upravit standardní vodoznak, vyberte jej z rozevírací nabídky a klikněte na možnost Upravit.
	- **•** Chcete-li vodoznak odebrat ze seznamu, vyberte jej v rozevírací nabídce, klikněte na možnost Odstranit a poté klikněte na možnost Ano.
- **4** Chcete-li vytvořit nový vodoznak nebo upravit existující, proveďte tyto akce:
	- **•** Určete text, písmo a velikost. (Styl textu je součástí výběru písma.)
	- **•** V oblasti Úhel určete naklonění vodoznaku, a to zadáním počtu stupňů, o který má být natočen, nebo tažením rohu vodoznaku pomocí myši.
	- **•** V oblasti Poloha určete relativní umístění vodoznaku vzhledem ke středu stránky. Vodoznak můžete umístit automaticky na střed nebo můžete zadat hodnoty pro vodorovnou a svislou polohu středu vodoznaku vzhledem ke středu stránky. (Střed vodoznaku lze rovněž přetáhnout pomocí myši.)
	- **•** Nastavte pro vodoznak barvu nebo odstín šedé.

V případě barevných tiskáren zadejte hodnoty v oblasti Barva. V případě černobílých tiskáren zadejte hodnoty jako procentní podíl šedé v oblasti Tmavost.

#### **Tisk úlohy s vodoznakem**

Vodoznaky jsou specifické pro jednotlivé tiskárny. Můžete nastavit vodoznak, který má být vytištěn přes první stránku nebo každou stránku dokumentu. Pokud neurčíte, že se vodoznak má tisknout pouze na první stránce, bude vytištěn na každé stránce dokumentu.

- **1** Otevřete kartu Tisk Fiery. (Viz [Otevření karty Tisk Fiery](#page-10-0) na straně 11.)
- **2** Klikněte na ikonu Razítkování.
- **3** V nabídce Vodoznak vyberte požadovaný vodoznak.
- **4** V oblasti Tisknout vodoznak určete, zda má být vodoznak vytištěn pouze na první stránce.
- **5** Určete požadovaná nastavení tisku a poté dokument vytiskněte.

## Zadání přihlašovacích informací

Pokud produkt Fiery server vyžaduje před tiskem ověření uživatele, musíte při tisku zadat uživatelské jméno a heslo.

**Poznámka:** Jako přihlašovací jméno může být použito jméno ve tvaru doména\uživatelské jméno nebo jen místní uživatelské jméno. Ověřte u správce systému požadavky systému.

- **1** Otevřete kartu Tisk Fiery. (Viz [Otevření karty Tisk Fiery](#page-10-0) na straně 11.)
- **2** Klikněte na ikonu Informace o úloze a rozbalte část Ověření uživatele.

<span id="page-19-0"></span>**3** Zrušte zaškrtnutí políčka Jsem host.

Nemáte-li přihlašovací jméno pro systém Windows, políčko zaškrtněte.

**Poznámka:** Produkt Fiery server musí být nakonfigurován tak, aby hostům umožňoval tisk.

- **4** Proveďte jednu z následujících akcí:
	- **•** Chcete-li zadat uživatelské jméno a heslo systému Windows, zaškrtněte políčko Použít přihlášení systému Windows.
	- **•** Do příslušných polí zadejte své uživatelské jméno a heslo.

**Poznámka:** V závislosti na typu ověřování uživatele, který je v počítači nakonfigurován, se může stát, že se zaškrtávací políčko Použít přihlášení systému Windows nezobrazí.

**5** Kliknutím na tlačítko Ověřit můžete zkontrolovat, zda produkt Fiery server rozpoznává vaše uživatelské jméno, heslo a oprávnění.

**Poznámka:** Ověřování funguje pouze v případě, že je zapnuta možnost Obousměrná komunikace.

**6** Určete požadovaná nastavení tisku a poté dokument vytiskněte.

## Práce s vlastními velikostmi stránek v ovladači Fiery Driver

Nastavením vlastní velikosti stránky lze definovat rozměry vytištěné stránky. Po určení vlastní velikosti stránky lze zadané nastavení používat v určité aplikaci, aniž byste je museli při každém tisku znovu zadávat.

U vlastních velikostí stránek hodnota Šířka odpovídá kratší straně a hodnota Výška odpovídá delší straně zpracovávané úlohy. Vlastní velikost stránky vždy nastavujte tímto způsobem, bez ohledu na nastavení orientace v aplikaci.

#### **Definování nebo úprava vlastní velikosti dokumentu nebo velikosti stránky pro danou úlohu**

Je možné definovat nebo upravit vlastní velikost dokumentu nebo vstupu pro danou úlohu.

Velikost dokumentu představuje digitální *vstup* (velikost stránky definovanou pro původní dokument) a velikost výstupní stránky představuje fyzický *výstup* (skutečnou velikost papíru v zásobníku).

Při výchozím nastavení ovladač Fiery Driver nastavuje možnost Velikost papíru podle hodnoty Velikost dokumentu. Je přitom jedno, zda na jeden arch papíru tisknete jednu nebo několik stránek dokumentu.

- **1** Otevřete složku se seznamem nainstalovaných tiskáren. (Viz [Otevření složky se seznamem nainstalovaných](#page-9-0) [tiskáren](#page-9-0) na straně 10.)
- **2** Klikněte pravým tlačítkem myši na ikonu požadované tiskárny a poté na příkaz Předvolby tisku.
- **3** Klikněte na ikonu Média.
- **4** V nabídce Velikost dokumentu (nebo Velikost stránky) klikněte na tlačítko Vlastní.
- <span id="page-20-0"></span>**5** Nastavte pro vlastní velikost dokumentu nebo velikost stránky tyto možnosti:
	- **•** Rozměry Zadejte výšku a šířku dokumentu nebo tiskové úlohy.
	- **•** Jednotka Vyberte požadovanou měrnou jednotku pro daný dokument nebo tiskovou úlohu.

#### **Tisk úlohy s vlastní velikostí dokumentu nebo velikostí stránky**

Při tisku úlohy můžete využít vlastní velikost dokumentu nebo velikost stránky.

- **1** V aplikaci klikněte na možnost Soubor > Tisk a jako tiskárnu vyberte Fiery server.
- **2** Klikněte na tlačítko, které zobrazí okno Vlastnosti dokumentu.

Přesný postup otevření okna Vlastnosti dokumentu závisí na použité aplikaci.

- **3** Klikněte na ikonu Média.
- **4** V nabídce Velikost dokumentu (nebo Velikost stránky) vyberte vlastní velikost dokumentu nebo velikost stránky.
- **5** V nabídce Vstupní zásobník nebo Zdroj papíru klikněte na zásobník obsahující papír vlastní velikosti pro danou úlohu.

**Poznámka:** Výběr zásobníku je platný pouze pro aktuální úlohu.

**6** Určete požadovaná nastavení tisku a poté dokument vytiskněte.

## Použití funkce Posun obrázku

Funkce Posun obrázku má vliv na posunutí obrázku pro celou úlohu, nikoli pouze pro jednu stránku.

Pro přední (liché) a zadní (sudé) stránky však můžete určit nastavení zarovnání. Funkce Posun obrázku může zabránit oříznutí obrázku.

**Poznámka:** Možnost Posun obrázku není podporována pro funkce Tvorba brožur a Společný tisk.

Funkce Posun obrázku je obecně užitečná při těchto operacích:

- **•** Kompenzace nevycentrované cesty papíru v tiskárně.
- **•** Zarovnání obsahu do předtištěných polí ve formulářích.
- **•** Správné zarovnání obsahu na jedné straně papíru, je-li druhé straně již obsah vytištěn.
- **1** V aplikaci klikněte na položku Soubor > Tisk a vyberte možnost Fiery server jako svoji tiskárnu.
- **2** Klikněte na tlačítko, které zobrazí okno Vlastnosti dokumentu.

Přesný postup otevření okna Vlastnosti dokumentu závisí na použité aplikaci.

- **3** Klikněte na ikonu Dokončování.
- **4** Rozbalte možnost Posun obrázku a vyberte možnost Posun obrázku.
- **5** Vyberte měrné jednotky.

<span id="page-21-0"></span>**6** Do polí X a Y pro nastavení Přední a Zadní zadejte odpovídající nastavení posunu obrázku.

**Poznámka:** Maximální hodnota pro osu X i Y je 999,99 bodu / 13,89 palce / 352,77 mm.

**7** Chcete-li zarovnat přední i zadní obraz proporčně, vyberte možnost Zarovnat přední a zadní obrázky.

# Tisk úloh s různými typy médií

Funkce Smíšená média definuje oddělovače kapitol tiskové úlohy a tiskne konkrétní stránky nebo rozsahy stránek na různé typy médií.

Můžete například přidat prázdné stránky nebo určit stránky pro oboustranný tisk v rámci jedné tiskové úlohy. Možnost Smíšená média můžete rovněž využít k zadání možností dokončování na základě kapitol, kdy je každá kapitola zpracována jako sada se samostatným dokončováním nebo oboustranným tiskem.

**Poznámka:** Pro položku Seznam výběru lze uložit až 100 různých nastavení.

- **1** V aplikaci klikněte na možnost Soubor > Tisk a jako tiskárnu vyberte Fiery server.
- **2** Klikněte na tlačítko, které zobrazí okno Vlastnosti dokumentu.

Přesný postup otevření okna Vlastnosti dokumentu závisí na použité aplikaci.

- **3** Klikněte na ikonu Média.
- **4** Rozbalte možnost Smíšená média a vyberte některé z následujících možností:

**Poznámka:** Pokud použijete možnost Stránky začátků kapitol, Definovat obálku nebo Zpracovat každou kapitolu jako samostatně dokončovanou sadu, musí *všechna* média uvedená v rámci nastavení velikosti papíru pro jednotlivé kapitoly mít stejné rozměry.

- **•** Stránky začátků kapitol Určuje oddělovače kapitol. Hodnoty oddělené čárkou (např. 4,9,17) určují začátky kapitoly. Není nutné zadávat první stránku. Čísla stránek odpovídají stránkování původního dokumentu.
- **•** Zpracovat každou kapitolu jako samostatně dokončovanou sadu U jednotlivých kapitol vytvořených pomocí možnosti Stránky začátků kapitol použije možnosti dokončování (například sešívání) nebo oboustranný tisk. V případě oboustranného tisku použití této možnosti způsobí, že každá počáteční stránka bude vytištěna napravo a v případě potřeby bude před ni vložena prázdná levá stránka.
- **•** Definovat obálku Přiřadí atributy pro stránky přední a zadní obálky.

**Poznámka:** Tato možnost je k dispozici, pokud ji podporuje produkt Fiery server.

- **•** Nový rozsah stránek Přiřadí atributy pro konkrétní stránky nebo rozsahy stránek. Po nastavení atributů stránek uložte nastavení po kliknutí na možnost Přidat definici.
- **•** Nový vložený list: Tuto možnost použijte k přiřazení atributů pro prázdné stránky. Po nastavení atributů stránek klikněte na tlačítko Vložit a poté se kliknutím na tlačítko Zavřít vraťte k zobrazení Smíšená média.

## <span id="page-22-0"></span>Tisk oboustranných úloh

Zadáním nastavení oboustranného tisku, které určuje také orientaci tištěných obrazů, můžete jednostrannou úlohu vytisknout jako oboustrannou.

**Poznámka:** Nastavení oboustranného tisku se liší v závislosti na použité tiskárně.

Pokud dokument obsahuje lichý počet stránek, vloží tato možnost na konec úlohy prázdnou stránku.

- **1** V aplikaci klikněte na položku Soubor > Tisk a vyberte možnost Fiery server jako svoji tiskárnu.
- **2** Klikněte na tlačítko, které zobrazí okno Vlastnosti dokumentu.

Přesný postup otevření okna Vlastnosti dokumentu závisí na použité aplikaci.

- **3** Klikněte na ikonu Rozložení.
- **4** Vyberte jedno z nastavení oboustranného tisku:
	- **•** Horní okraj obrazu se vytiskne na straně 1 ke stejnému okraji stránky jako horní okraj obrazu na straně 2.

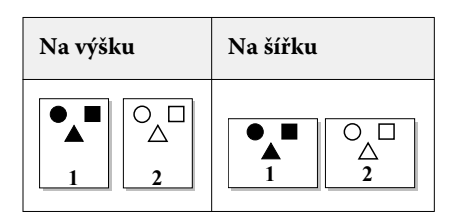

**•** Horní okraj obrazu se vytiskne na straně 1 k opačnému okraji stránky než horní okraj obrazu na straně 2.

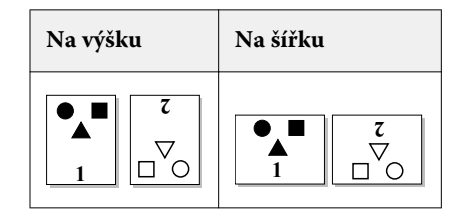

# Správa souborů PostScript v ovladači Fiery Driver

Je možné tisknout do souborů PostScript a vytvářet přenositelné soubory PostScript nebo soubory EPS (Encapsulated PostScript). V ovladači Fiery Driver je možné nastavit tisk do souboru buď z ovladače Fiery Driver, nebo z aplikace.

## **Nastavení tisku do souboru PostScript**

Je možné nastavit produkt tak, aby vytvářel soubory PostScript. Tato možnost je užitečná, pokud aplikace nedokáže tisknout soubory PostScript.

**1** Otevřete složku se seznamem nainstalovaných tiskáren. (Viz [Otevření složky se seznamem nainstalovaných](#page-9-0) [tiskáren](#page-9-0) na straně 10.)

- <span id="page-23-0"></span>**2** Klikněte pravým tlačítkem myši na ikonu požadované tiskárny a poté klikněte na příkaz Vlastnosti tiskárny nebo Vlastnosti.
- **3** Klikněte na kartu Porty.
- **4** V seznamu portů vyberte možnost FILE.
- **5** Před zahájením tisku do souboru upravte v případě potřeby možnosti tisku.

## **Zahrnutí rutiny pro zpracování chyb v případě potíží s tiskem**

Ovladač Fiery Driver dokáže zjišťovat určité chyby, které systém Windows zjistit nedokáže, a umožňuje odeslat spolu s každým vytištěným dokumentem rutinu pro zpracování chyb PostScript.

Odešlete-li na tiskárnu rutinu pro zpracování chyb, tiskárna vytiskne tu část problémové stránky, kterou lze zpracovat bez chyby, a pak vytiskne stránku s chybovou zprávou.

**Poznámka:** Rutina pro zpracování chyb PostScript není k dispozici, vyberete-li formát EPS.

- **1** Otevřete složku se seznamem nainstalovaných tiskáren. (Viz [Otevření složky se seznamem nainstalovaných](#page-9-0) [tiskáren](#page-9-0) na straně 10.)
- **2** Klikněte pravým tlačítkem myši na ikonu požadované tiskárny a poté na příkaz Předvolby tisku.
- **3** Klikněte na kartu PostScript.
- **4** Vyberte možnost Tisknout informace o chybách jazyka PostScript.

# Řešení potíží Fiery Driver

Když ovladač Fiery Driver zjistí problém, například dvě nebo více konfliktních nastavení tisku, zobrazí chybovou zprávu s popisem konfliktu a radou, jak tento problém vyřešit.

Pro další informace nebo podporu mohou registrovaní uživatelé zahájit diskusi prostřednictvím [EFI Communities](https://communities.efi.com).

#### **Použití rutiny pro zpracování chyb k řešení potíží s tiskem**

Odešlete-li na tiskárnu rutinu pro zpracování chyb, tiskárna vytiskne tu část problémové stránky, kterou lze zpracovat bez chyby, a pak vytiskne stránku s chybovou zprávou.

Po dokončení diagnostiky potíží s tiskem se doporučuje zrušit zaškrtnutí možnosti Tisknout informace o chybách jazyka PostScript.

**Poznámka:** Rutina pro zpracování chyb PostScript není k dispozici, vyberete-li formát EPS.

#### **Tisk dokumentu trvá dlouho**

Pokud je tisk na tiskárně neobvykle pomalý, můžete před odesláním tiskové úlohy provést kroky ke zkrácení doby tisku.

<span id="page-24-0"></span>Binární komunikace prostřednictvím protokolu Tagged Binary Communications Protocol je například rychlejší než komunikace ASCII. Obecně lze říci, že míra přenositelnosti určuje, co se spolu s dokumentem zavede z počítače, např. písma, záhlaví PostScript nebo rutina pro zpracování chyb. Toto zavádění rovněž ovlivňuje dobu tisku.

Možnosti na kartě PostScript mohou ovlivnit velikost vytvářeného souboru tiskárny a následně i dobu potřebnou k jeho vytištění.

Na kartě PostScript jsou k dispozici následující možnosti:

- **•** Možnost PostScript (optimalizováno pro rychlost) nemusí plně podporovat všechny funkce síťových služeb zařazování. Tuto možnost nepoužívejte při tisku do souboru pro následný tisk s využitím služby zařazování. Používáte-li software pro zařazování tisku s funkcemi, jako je tisk stránek v obráceném pořadí nebo tisk částí dokumentu, může v případě výběru této funkce dojít ke ztrátě přenositelnosti souboru.
- **•** Možnost Tisknout informace o chybách jazyka PostScript může tiskárnu zpomalit, je-li spolu s úlohou odesílána rutina pro zpracování chyb. Rutinu pro zpracování chyb odesílejte pouze v případě, že je to potřebné.
- **•** Pro možnost Úroveň jazyka PostScript (je-li k dispozici) by měla být nastavena na nejvyšší úroveň, kterou příslušná tiskárna podporuje.

Při tisku do souboru nebo při vytváření souboru EPS, který bude vytištěn na jiné tiskárně, vyberte tuto možnost pouze v případě, že jste si jisti, že cílová tiskárna podporuje danou úroveň jazyka PostScript.

**•** Pokud dokument obsahuje písma TrueType a nevyžadujete nejvyšší kvalitu výtisku, vyberte v nabídce Nastavení písem TrueType možnost Nahradit písmem zařízení.

Nahrazení písem TrueType výchozími písmy PostScript je mnohem rychlejší než odeslání písem TrueType. Tuto možnost použijte pouze v případě, že máte vyzkoušeno využití vestavěných písem tiskárny.

#### **Na monitoru je zobrazeno nesprávné písmo tiskárny**

Ve většině tiskáren PostScript je v paměti ROM (paměť jen pro čtení) trvale nainstalováno nejméně 13–35 písem PostScript. Tato písma se obvykle zobrazují v nabídce písem aplikace, pokud máte k dispozici program ATM (Adobe Type Manager) a písma jsou k dispozici pro tisk.

Nemáte-li k dispozici program ATM, systém Windows nahrazuje písma tiskárny PostScript při zobrazování textu jinými písmy.

Pokud jste pomocí nástroje pro zavádění písem nebo pomocí kazety s písmy nainstalovali do tiskárny další písma, je možné, že v systému nejsou k dispozici odpovídající písma PostScript, která by program ATM mohl použít při zobrazení.

Pro některá písma PostScript, jako je Helvetica, Times, Courier a Symbol, používá systém Windows náhradní písma, která jsou velmi podobná. U ostatních písem se může stát, že systém Windows použije náhradu, která příliš neodpovídá původnímu písmu. Systém Windows může například použít písmo Times New Roman namísto písma Palatino. Nejhorší je situace u písma Zapf Dingbats, které systém Windows nahrazuje písmem Wingdings.

## **Vložený obrázek EPS je příliš malý**

Některé aplikace neposkytují ovladači Fiery Driver dostatek informací pro správné vytvoření obrázků EPS. Pokud obrázky vytvořené v těchto aplikacích vkládáte do dokumentů jiných aplikací, mohou se obrázky jevit příliš malé.

V některých případech je samotný obrázek pouze malou částí stránky. V jiných případech se jedná o problém dané aplikace. Tento problém nelze vyřešit. Může však být vyřešen v budoucích verzích dané aplikace.

### <span id="page-25-0"></span>**Aplikace je nekompatibilní s funkcemi ovladače Fiery Driver**

V určitých případech může být aplikace nekompatibilní s některými funkcemi ovladače Fiery Driver.

Seznam nekompatibilních aplikací je uveden v poznámkách k verzi produktu Fiery server.

#### **Vícestránková rozložení se nevytisknou správně**

V případě vícestránkových rozložení nefungují všechny možnosti pro nastavení stránek stejně efektivně.

Při tisku dokumentu se specifikacemi rozložení vezměte v úvahu následující informace:

**•** Pokud aplikace dokáže kombinovat nastavení rozložení, orientace a měřítka a přiřadí pro různé části dokumentu různá nastavení těchto možností, vícestránková rozložení se vytisknou podle očekávání jako na následujícím obrázku.

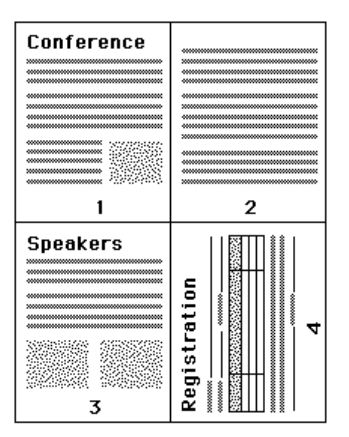

**•** Pokud při použití vícestránkového rozložení vyžadujete použití jiného rozlišení, velikosti stránky nebo zdroje papíru nebo pokud pro různé stránky vyžadujete nastavení oboustranného tisku, ovladač Fiery Driver dokončí předchozí požadavek a pak zahájí novou stránku a použije nově požadovaná nastavení vzhledu stránky. Pořadí rozložení zůstane stejné, může se však zdát, že některé virtuální stránky vícestránkového rozložení chybí. Důvodem je skutečnost, že ovladač Fiery Driver zahájí novou sadu instrukcí na novém archu papíru.

**•** V následujícím příkladu se první stránka dokumentu vytiskne na firemní hlavičkový papír a ostatní stránky na standardní papír z jiného zdroje papíru.

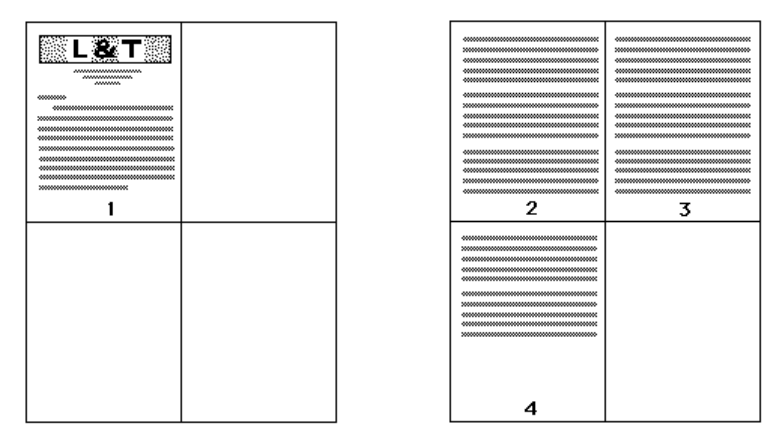

**•** Některé aplikace umožňují pouze jednu z orientací na šířku, a to orientaci na šířku, nikoli otočeně na šířku. Pokud dokument využívá více orientací, může se stát, že se vícestránková rozložení nevytisknou podle očekávání.

Některé aplikace mohou být nekompatibilní se schopností ovladače Fiery Driver kombinovat tisk vícestránkového rozložení a kompletaci kopií. Při použití této kombinace funkcí může dojít k neočekávaným výsledkům tisku. V případě kompletovaných kopií se doporučuje vybrat možnost kompletace prostřednictvím ikony Kompletace v ovladači Fiery Driver, a nikoli vybrat možnost kompletace v dialogovém okně Tisk příslušné aplikace.